# **Suppress detections with tuning parameters**

Published: 2024-04-02

Provide information about your network environment so that the ExtraHop system can suppress low-value or redundant detections from ever being generated.

You can add tuning parameters from the [Tuning Parameters](#page-0-0) or [Network Localities](https://docs.extrahop.com/9.4/network-localities-specify) **P** pages, or you can add them directly from a detection card. In addition, you can classify IP address ranges as internal or external to your network.

Learn more about tuning detections  $\mathbb{R}$ .

## <span id="page-0-0"></span>**Specify tuning parameters for detections and metrics**

Specify tuning parameters to improve metrics and suppress low-value detections from ever being generated.

If your ExtraHop deployment includes a console, we recommend that you [transfer management](https://docs.extrahop.com/9.4/shared-settings) E of all connected sensors to the console.

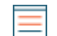

**Note:** The fields on this page might be added, deleted, or modified over time by ExtraHop.

- 1. Log in to the ExtraHop system through https://<extrahop-hostname-or-IP-address>.
- 2. Click the System Settings icon and then click **Tuning Parameters**.
- 3. Specify values for any of the following parameters available on the page.

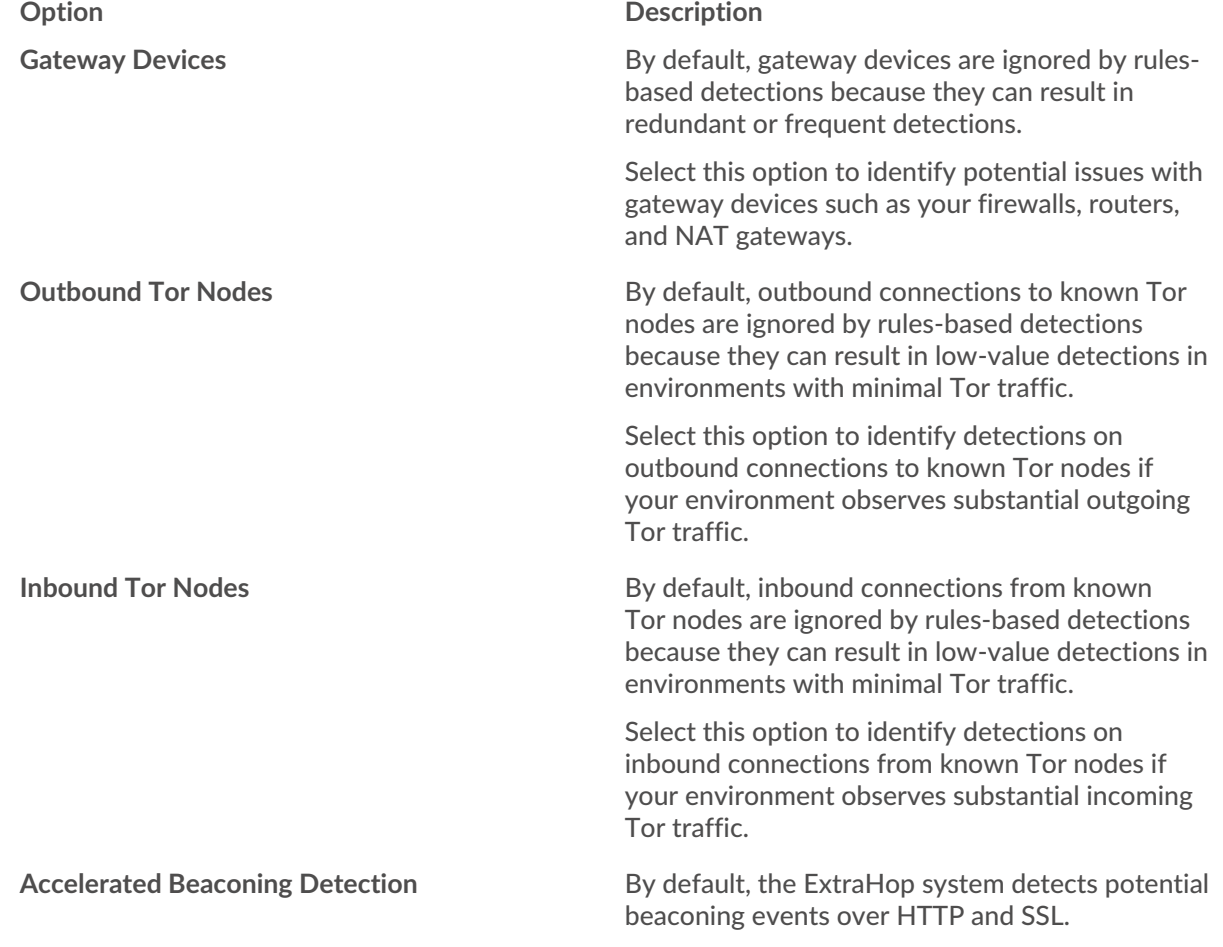

## ExtraHop **@**

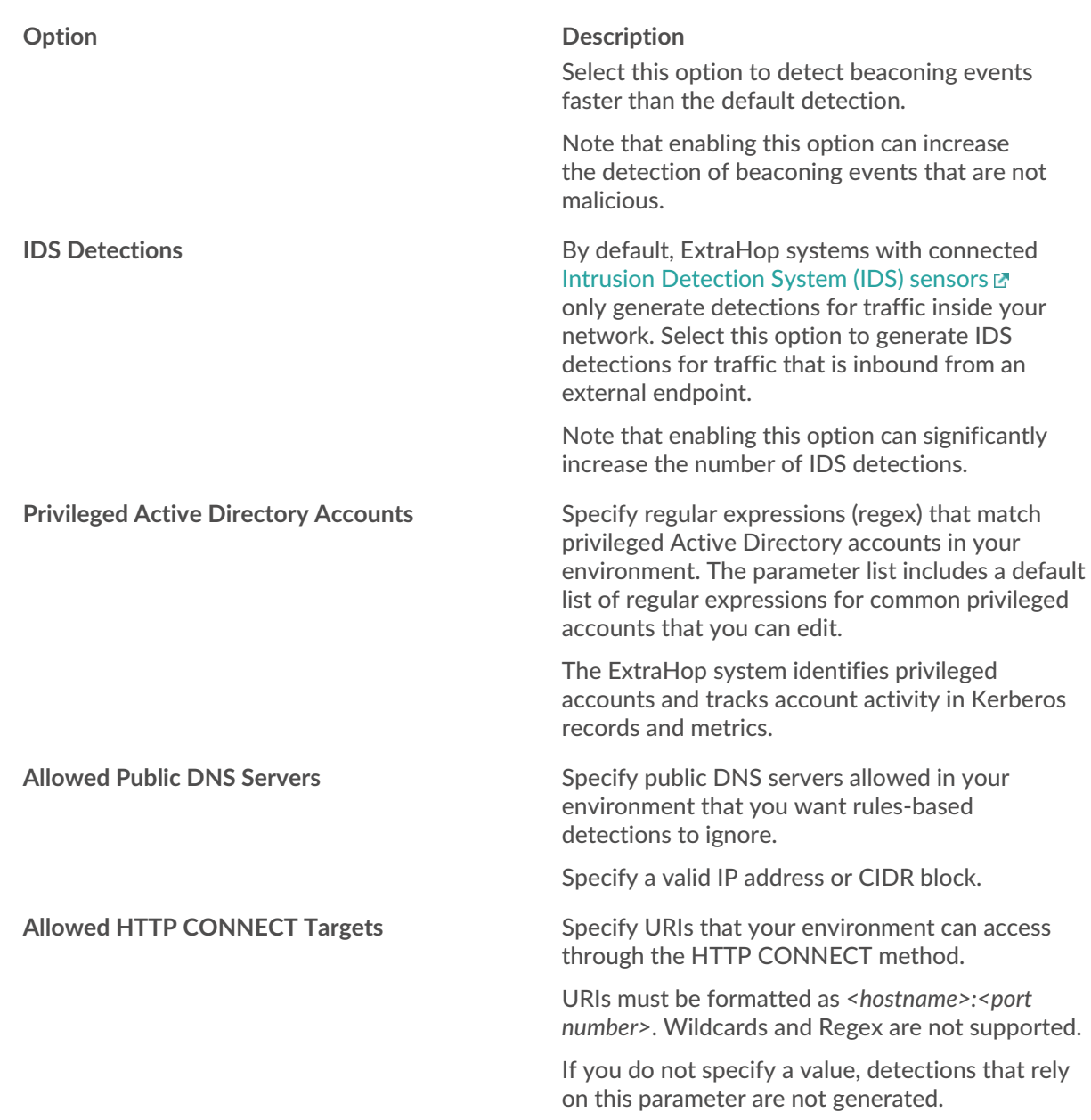

4. Click **Save**.

### **Next steps** Click Detections from the top navigation menu to [view detections](https://docs.extrahop.com/9.4/detections-overview/#navigating-detections) **...**

## **Add a tuning parameter or trusted domain from a detection card**

If you encounter a low-value detection, you can add tuning parameters and trusted domains directly from a detection card to keep similar detections from generating.

#### **Before you begin**

Users must have full write or higher [privileges](https://docs.extrahop.com/9.4/users-overview/#user-privileges)  $\mathbb Z$  to tune a detection.

- 1. Log in to the ExtraHop system through https://<extrahop-hostname-or-IP-address>.
- 2. At the top of the page, click **Detections**.
- 3. Click **Actions** from the lower-left corner of the detection card.

# ExtraHop **@-**\*

#### 4. Click **Tune Detection...**.

If the detection type is associated with a tuning parameter, you will see the option to suppress the detection by adding a tuning parameter or trusted domain. If the detection does not have an associated tuning parameter, you can [hide the detection with a tuning rule](https://docs.extrahop.com/9.4/detections-tuning-rules)  $\mathbb{Z}$ .

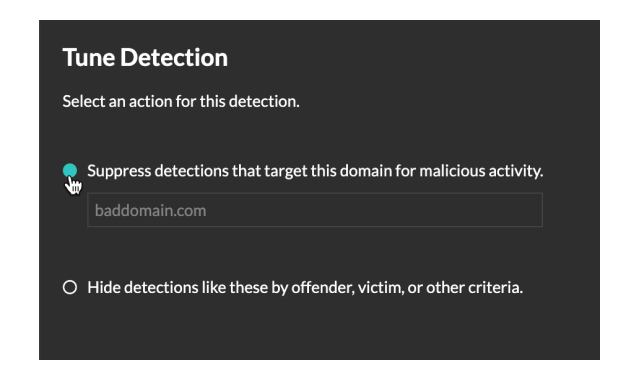

5. Click the **Suppress detections...** option and click **Save**.

The Tuning Parameter Added confirmation appears and the new parameter is added to the [Tuning](#page-0-0) [Parameters](#page-0-0) page. For trusted domains, the domain is added under [Trusted Domains](https://docs.extrahop.com/9.4/detections-add-trusted-domain)  $\mathbb Z$  on the Network Localities page.